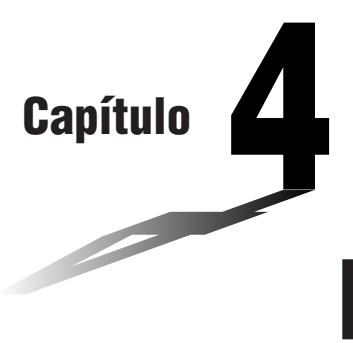

**4**

# **Gráficos**

Um conjunto de ferramentas versáteis para a execução de gráficos, assim como um grande visor de  $79 \times 47$  pontos, tornam fácil e rápido o desenho de uma variedade de funções gráficas. Esta calculadora é capaz de desenhar os seguintes tipos de gráficos.

- Gráficos de coordenadas rectangulares (Y =)
- Gráficos paramétricos
- Gráficos de inequação
- Uma selecção de comandos de gráficos torna ainda possível incorporar gráficos nos programas.
- **1. Antes de tentar desenhar um gráfico**
- **2. Programações da janela de visualização (V-Window)**
- **3. Operações com funções de gráfico**
- **4. Desenho manual de gráficos**
- **5. Outras funções de gráfico**

# **1. Antes de tentar desenhar um gráfico**

#### **K** Como entrar no modo Gráfico

No menu principal, seleccione o ícone **GRAPH** e entre no modo Gráfico. Logo que o fizer, surgirá no visor o menu de função de gráfico (G-Func). Poderá utilizar este menu para memorizar, editar e voltar a chamar as funções e para desenhar os respectivos gráficos.

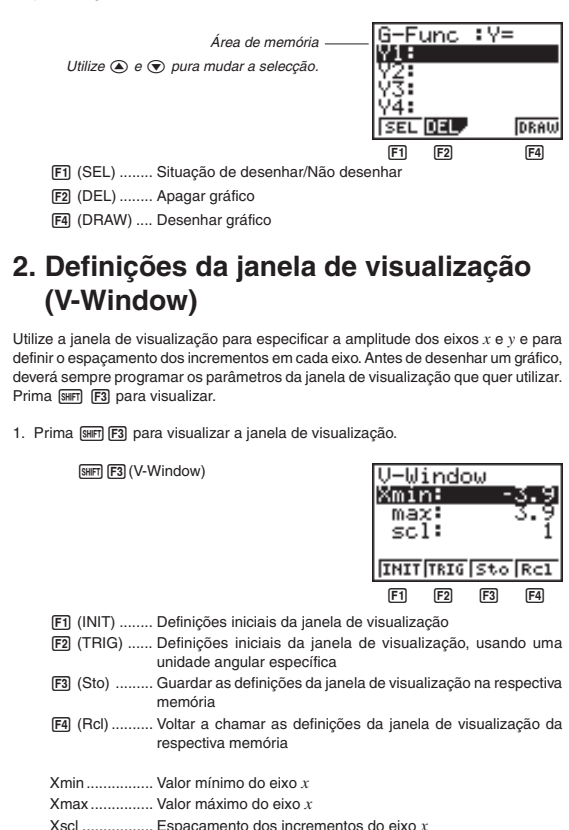

- 2. Introduza um valor para um parâmetro e prima [EXE]. A calculadora seleccionará automaticamente o parâmetro seguinte para introdução.
- Poderá também seleccionar um parâmetro por meio das teclas  $\textcircled{\textbf{r}}$  e  $\textcircled{\textbf{a}}$ .

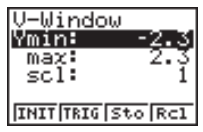

Ymin ................ Valor mínimo do eixo *y*

Ymax ............... Valor máximo do eixo *y*

Yscl ................. Espaçamento dos incrementos do eixo *y*

A ilustração seguinte mostra o significado de cada um destes parâmetros.

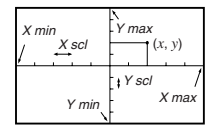

- 3. Introduza um valor para um parâmetro e prima [EXE]. A calculadora seleccionará automaticamente o parâmetro seguinte.
	- Temos nove parâmetros para a janela de visualização. Os três parâmetros restantes surgirão no visor quando mover o realce para baixo dos parâmetros da escala Y, por meio da introdução de valores e accionamentos de  $\odot$ .

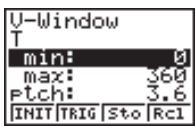

Tmin ................ Valor mínimo de T Tmax ............... Valor máximo de T

Tptch ............... Incremento de T

A ilustração seguinte mostra o significado de cada um destes parâmetros.

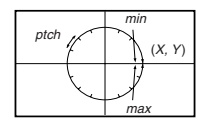

- 4. Para sair da janela de visualização, prima [  $QUT$ ].
	- Ao premir [EE], sem ter introduzido qualquer valor, sai também da janela de visualização.

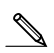

• A amplitude das introduções para os parâmetros da janela de visualização é a seguinte.

–9.99E+97 to 9.999E+97

- Poderá introduzir valores de parâmetros de até 7 dígitos. Os valores superiores a 10<sup>6</sup> ou inferiores a 10<sup>-1</sup> serão automaticamente convertidos numa mantissa de 4 dígitos (incluindo o sinal negativo) mais um expoente de 2 dígitos.
- As únicas teclas activadas enquanto se mantiver a janela de visualização no visor são: de  $\Omega$  a  $\Omega$ ,  $\Omega$ ,  $\Omega$ ,  $\omega$ ,  $\Theta$ ,  $\Phi$ ,  $\Theta$ ,  $\Theta$ ,  $\Xi$ ,  $\Xi$ ,  $\Xi$ ,  $\Omega$ ,  $\Box$ ,  $\Box$ ,  $\Box$ ,  $\Box$ ,  $\Box$  Poderá utilizar tanto  $\Box$  como  $\Box$  para introduzir valores negativos.
- O valor existente permanece o mesmo, se introduzir um valor fora dos limites permitidos ou no caso de uma introdução não autorizada (sinal negativo sem introduzir um valor).
- Introduzir uma amplitude da janela de visualização em que o valor mínimo seja maior que o valor máximo, faz que o eixo seja invertido.
- Poderá introduzir expressões (tal como 2π) como parâmetros da janela de visualização.
- Quando os parâmetros da janela de visualização não permitirem a visualização dos eixos, a escala para o eixo *y* será indicada quer no bordo esquerdo do visor quer no direito, enquanto que a do eixo *x* será indicada quer na parte superior quer na inferior.
- Quando alterar os valores da janela de visualização, o visor dos gráficos será limpo e serão apenas visualizados os eixos novos.
- Os parâmetros da janela de visualização poderão originar espaçamentos irregulares das escalas.
- Se programar valores máximos e mínimos que determinam amplitude excessiva da janela de visualização poderá obter gráficos com linhas descontínuas (porque partes do gráfico ficarão fora do visor), ou gráficos imprecisos.
- O ponto de deflexão excede, por vezes, as capacidades do visor, com gráficos que se alteram drasticamente à medida que se aproximam do ponto de deflexão.
- Ao programar valores máximos e mínimos que determinem amplitude demasiado pequena da janela de visualização poderá originar um erro (Ma ERROR).

#### k **Inicialização e normalização da janela de visualização**

#### u**Como inicializar a janela de visualização**

a. Prima  $\frac{1}{2}$  (V-Window) [F1] (INIT) para inicializar a janela de visualização com as seguintes programações.

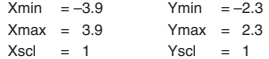

b. Prima [SHF] [F3] (V-Window) [F2] (TRIG) para inicializar a janela de visualização com as seguintes programações.

Modo Deg (graus)

 $Xmin = -360$   $Ymin = -1.6$  $Xmax = 360$   $Ymax = 1.6$  $Xsol = 90$   $Ysol = 0.5$ Modo Rad (radianos)  $Xmin = -6.28318$  $Xmax = 6.28318$  $X\text{scl}$  = 1.57079 Modo Gra (grados)  $Xmin = -400$  $Y$ max = 400  $X \in \mathbb{R}$  = 100

• As programações para Ymin, Ymax, Ypitch, Tmin, Tmax e Tpitch permanecem inalteradas, quando premir [F2] (TRIG).

#### ■ Memória da janela de visualização

Poderá guardar um conjunto de definições da janela de visualização na respectiva memória, para o voltar a chamar quando fizer falta.

#### u**Como salvar as definições da janela de visualização**

Enguanto visualiza o ecrã de configuração da janela de visualização, prima F3 (Sto), para guardar as definições em curso.

• Sempre que guardar as definições da janela de visualização, substituirá as anteriormente guardadas na memória.

#### u**Como voltar a chamar as definições da janela de visualização**

Enquanto visualiza o ecrã de configuração da janela de visualização, prima F4 (Rcl) para voltar a chamar as definições desta, guardadas na memória.

- Sempre que voltar a chamar as definições da janela de visualização, estas substituirão as que tiverem estado a ser usadas até aí.
	- Poderá fazer alterações em definições da janela de visualização, por meio dos seguintes passos.

Janela de visualização [valor de Xmin], [valor de Xmax], [valor de Xsd],

[valor de Ymin], [valor de Ymax], [valor de Ysd],

[valor de Tmin], [valor de Tmax], [valor de Tptch]

# **3. Operações com funções de gráfico**

Poderá guardar na memória até 10 funções. As funções em memória poderão ser editadas, voltadas a chamar e postas em gráficos. Os tipos de funções que podem ser guardados na memória são: funções de coordenadas rectangulares, funções paramétricas e inequações.

#### **E** Como especificar o tipo de gráfico

Antes de guardar uma função de gráfico na memória, tem de especificar primeiro o seu tipo.

1. Enquanto visualiza o menu de funções de gráficos, prima  $\lbrack \triangleright \rbrack$  para visualizar um Menu de tipos de gráfico.

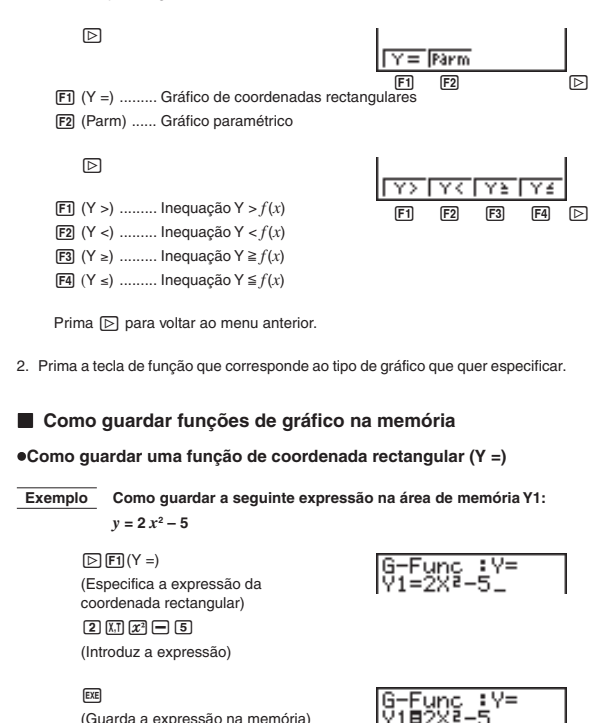

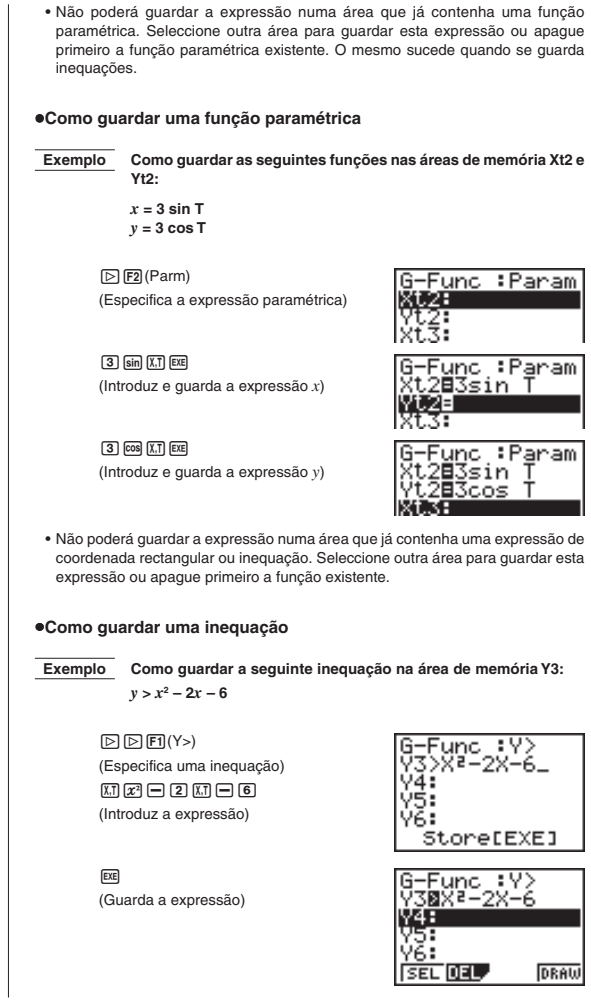

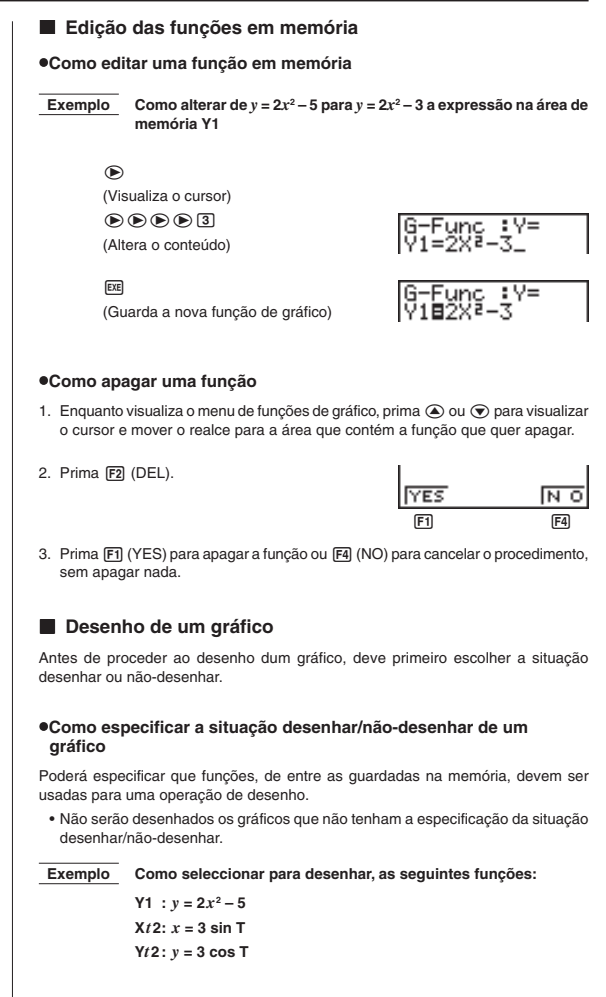

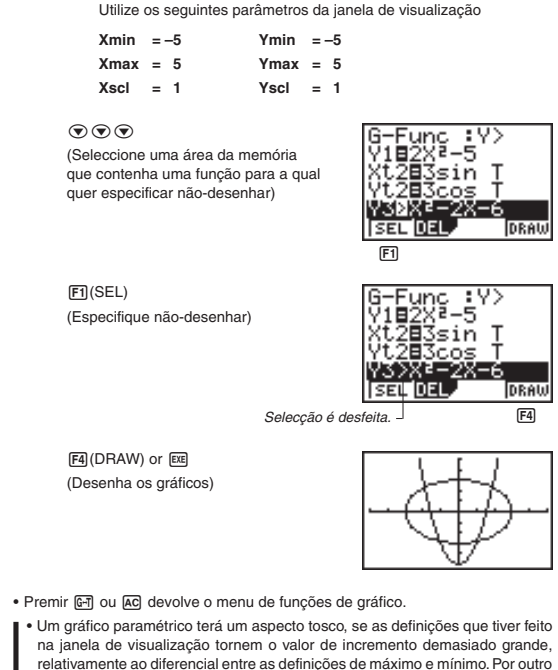

lado, se as definições que tiver feito o tornarem demasiado pequeno, relativamente ao mesmo diferencial, o gráfico demorará muito tempo a ser desenhado.

# **4. Desenho manual de gráficos**

Depois de ter seleccionado o ícone **RUN** no menu principal e entrado no modo RUN, poderá desenhar os gráficos manualmente. Primeiro, prima [SHFT] [F4] (SKTCH) 2 (GRPH) para voltar a chamar o menu de comandos de gráfico e, em seguida, introduza a função de gráfico.

[SHFT] [F4] (SKTCH) [F2] (GRPH)

1 (Y =) ......... Gráfico de coordenadas rectangulares

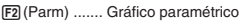

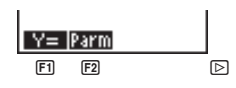

 $\boxdot$ ४> किया प्रत 1 (Y >) ......... inequação Y > *f*(*x*)  $F1$   $F2$   $F3$   $F4$   $D$ 2 (Y <) ......... inequação Y < *f*(*x*)  $F3 (Y ≥)$  ......... inequação Y ≥  $f(x)$ 4 (Y ≤) ......... inequação Y < *f*(*x*) Prima  $\triangleright$  para voltar ao menu anterior. u**Como desenhar um gráfico usando coordenadas rectangulares (Y =)** Poderá desenhar gráficos de funções que podem ser expressas pela expressão  $y = f(x)$ .  **Exemplo** Como desenhar um gráfico de  $y = 2x^2 + 3x - 4$ Utilize os seguintes parâmetros da Janela de visualização **Xmin = –5 Ymin = –10 Xmax = 5 Ymax = 10**  $X \cdot \text{cl} = 2$   $Y \cdot \text{cl} = 5$ 1. No ecrã de configuração, especifique o tipo de gráfico adequado para o Tipo F.  $[SHF]$   $[SET \nPhi]$   $[FT]$   $(Y =)$   $[Q \nabla]$ 2. Introduza a expressão das coordenadas rectangulares (Y =).  $AC$   $H$   $F$  $A$  $(SKTCH)$  $F$  $I$  $(CIs)$  $E$  $E$  $E2(GRPH)E1(Y =)$ 0<br>1+9×9×9 Graeh Y=2  $2$ **MH+dM-e** 3. Prima [x para desenhar o gráfico.  $ExE$ • Poderá desenhar gráficos das seguintes funções científicas incorporadas. •  $\sin x$  •  $\cos x$  •  $\tan x$  •  $\sin^{-1} x$  •  $\cos^{-1} x$ • tan–1  $x \rightarrow \sqrt{x}$  •  $x^2$  • log  $x \rightarrow \ln x$ • 10<sup>*x*</sup> •  $e^x$  •  $x^{-1}$  •  $\sqrt[3]{x}$ 

As definições da janela de visualização serão feitas automaticamente para os gráficos incorporados.

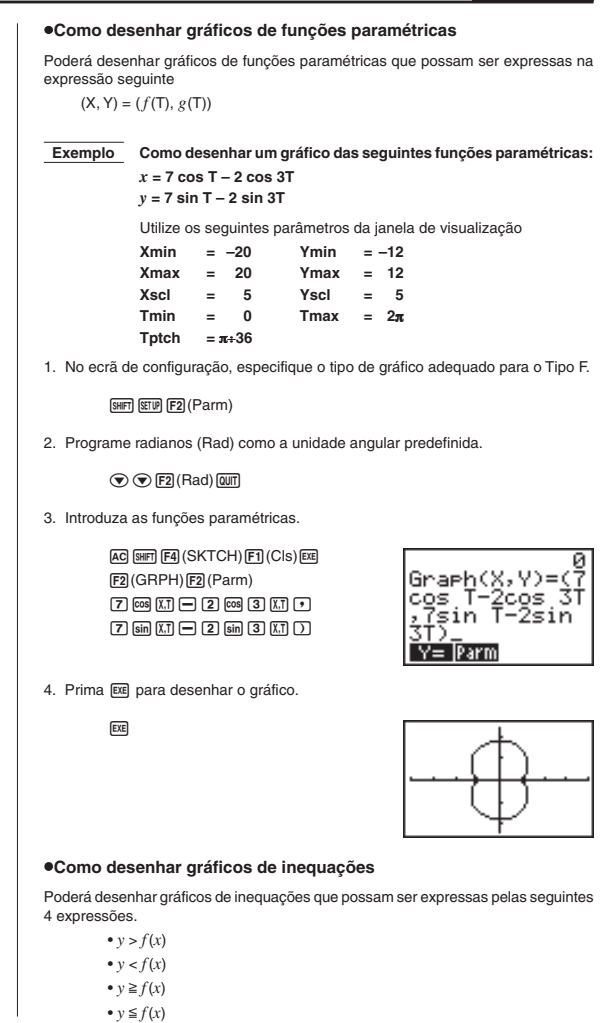

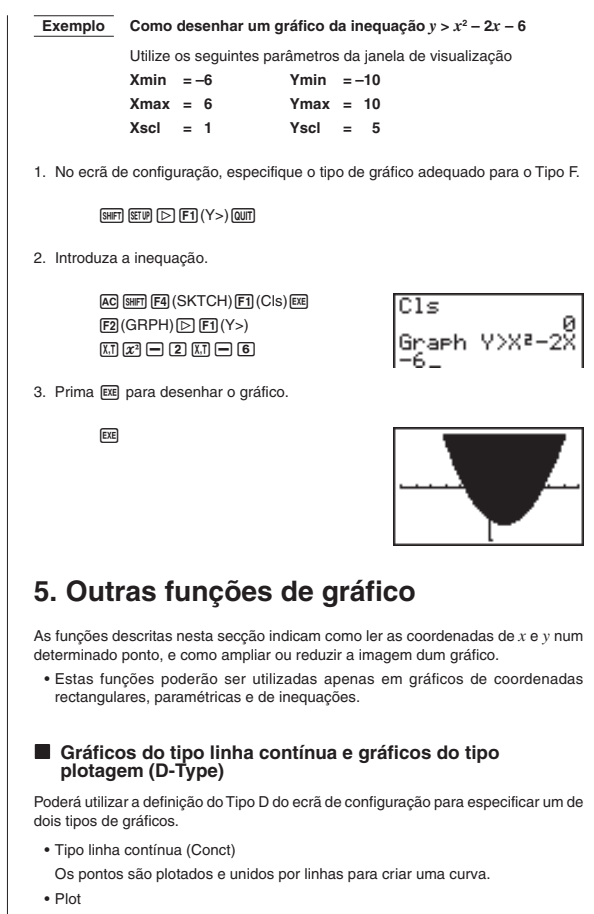

Os pontos são plotados sem serem unidos.

**P.7**

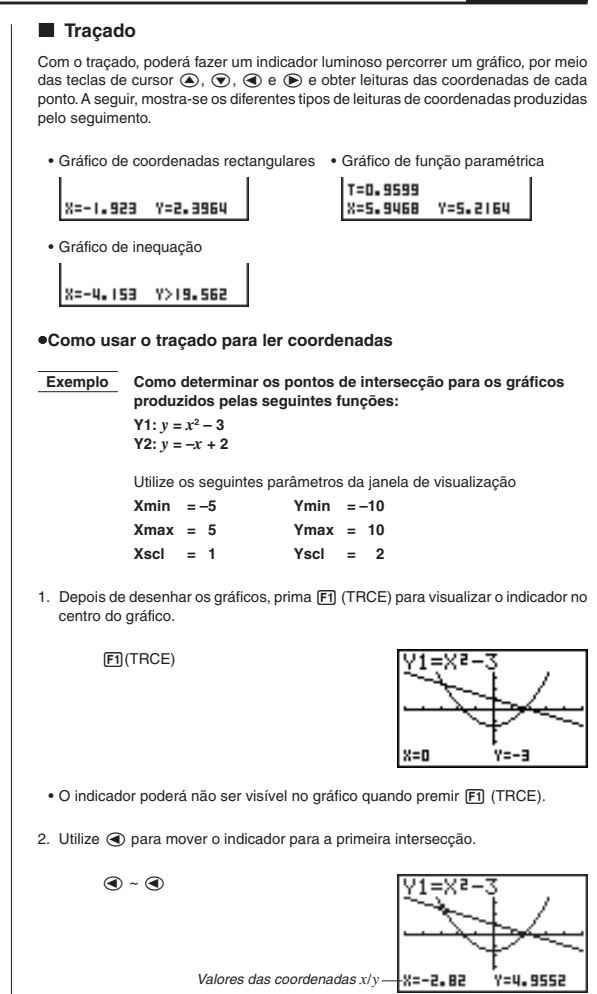

- Premir  $\bigcirc$  e  $\bigcirc$  faz que o indicador percorra o gráfico. Manter premida qualquer dessas teclas, desloca o indicador a alta velocidade.
- 3. Utilize  $\textcircled{e}$  e  $\textcircled{e}$  para mover o indicador entre dois gráficos.
- 4. Utilize  $\binom{2}{3}$  para fazer passar o indicador para outra intersecção.

$$
\textcircled{\tiny{\textcircled{\tiny{+}}}} \circ \textcircled{\tiny{\textcircled{\tiny{+}}}}
$$

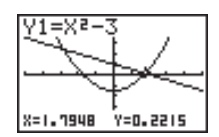

• Para sair da operação de seguimento, volte a premir F1 (TRCE).

#### u**Deslocação da imagem**

Quando o gráfico que estiver a percorrer sair fora do visor, pelo eixo *x* ou *y*, premir as teclas de cursor  $\odot$  ou  $\odot$  desloca a imagem oito pontos, na direcção correspondente.

- No decurso do traçado, apenas poderá deslocar os gráficos de coordenadas rectangulares e de inequações. Não poderá deslocar os gráficos de funções paramétricas.
	- O traçado só poderá ser feito imediatamente a seguir à execução do gráfico. Não será possível, depois de se terem alterado as definições do mesmo.
	- Não poderá incorporar o seguimento num programa.
	- Poderá utilizar o traçado num gráfico que tenha sido desenhado como resultado de um comando de saída (^) que é referido no ecrã pela indicação "-Disp-"

#### **B** Deslocação

Poderá deslocar um gráfico ao longo do seu eixo *x* ou *y*. Sempre que premir  $\bigcirc$ ,  $\odot$ ,  $\odot$  ou  $\odot$ , o gráfico deslizará doze pontos na direcção correspondente.

#### **K** Sobreposição

Utilizando o procedimento seguinte para introduzir um gráfico, dará origem a múltiplas versões do gráfico com os valores especificados. Todas essas versões aparecerão simultaneamente no visor.

> <função com uma variável> ,![ <nome da variável> !=  $\lt$ valor>  $\boxed{1}$   $\lt$ valor>  $\boxed{1}$   $\approx$   $\boxed{1}$   $\approx$

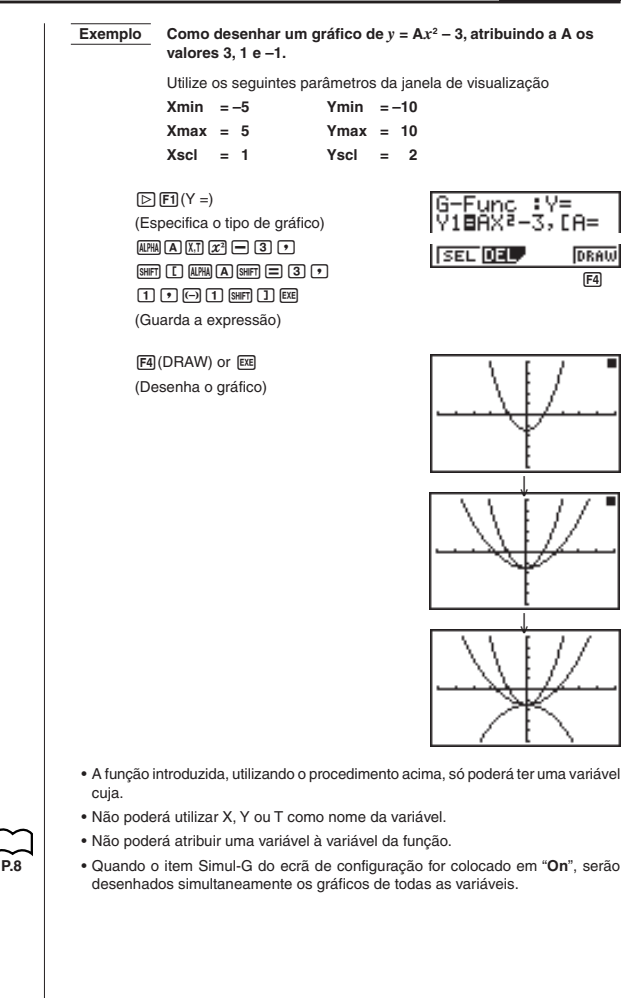

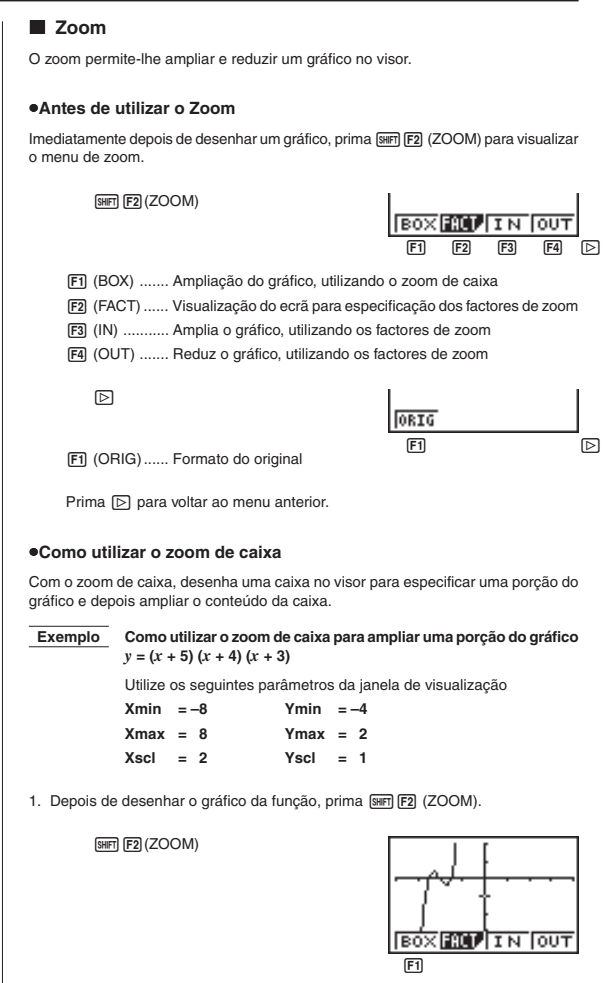

2. Prima  $\boxed{F1}$  (BOX) e, em seguida, utilize as teclas de cursor  $(\bigcircledA, \bigcircledA, \bigcircledA, \bigcircledA)$ para deslocar o indicador até um dos cantos da caixa, que quer desenhar no ecrã. Prima Expl para especificar a localização do canto.

> $F1(BOX)$  $\circledcirc$  ~  $\circledcirc$  EE

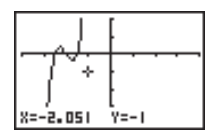

3. Utilize as teclas do cursor para mover o indicador até à localização do canto que está em diagonal com o primeiro canto indicado.

 $\textcircled{A} \sim \textcircled{A} \textcircled{A} \sim \textcircled{A}$ 

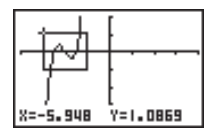

4. Prima EXE para especificar a localização do segundo canto. Logo que o fizer, a porção do gráfico dentro da caixa será imediatamente ampliada de forma a preencher o ecrã.

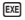

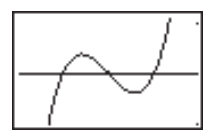

- Para voltar ao gráfico original, prima F2 (ZOOM)  $\boxed{\triangleright}$  F1 (ORIG).
	- Nada ocorrerá se tentar colocar o segundo canto no mesmo local ou imediatamente acima do primeiro canto.
	- Poderá utilizar o zoom de caixa para qualquer tipo de gráfico.

#### u**Como utilizar o zoom de factor**

Com o zoom de factor, poderá ampliar ou reduzir a imagem no visor, com o indicador localizado no centro da nova imagem do visor.

• Utilize as teclas de cursor  $(Q, \bigcirc, Q, \bigcirc)$  para mover o indicador pelo visor.

 **Exemplo Fazer o gráfico das duas expressões abaixo indicadas e ampliálas cinco vezes de forma a determinar se são ou não tangenciais:**

> **Y1:**  $y = (x + 4)(x + 1)(x - 3)$ **Y2:**  $v = 3x + 22$

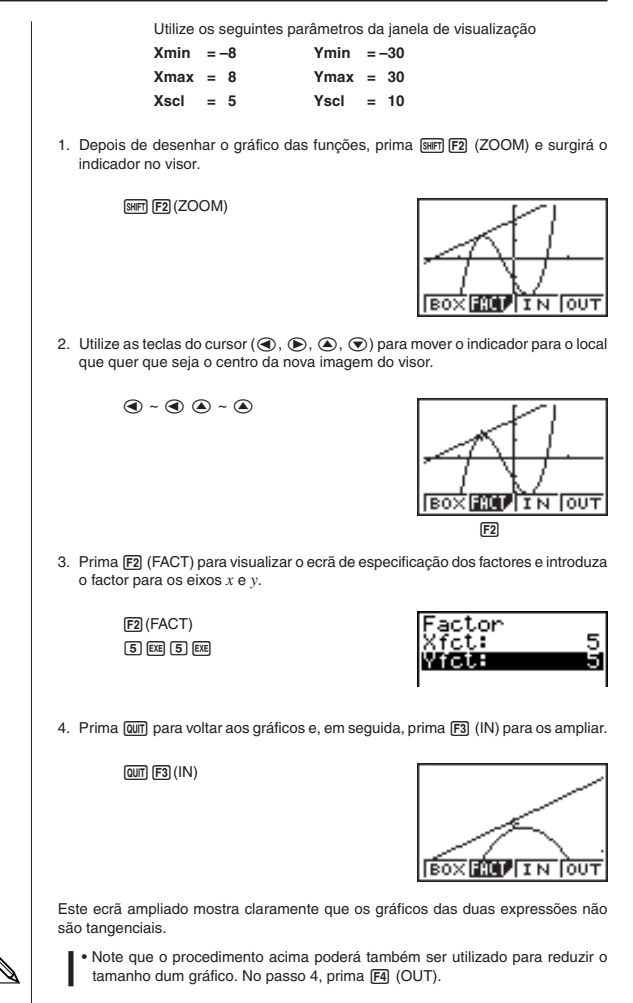

- O procedimento acima converte automaticamente a amplitude dos valores de *x* e *y* da janela de visualização para 1/5 dos seus valores iniciais.
- Poderá repetir o procedimento do zoom de factor mais de uma vez para continuar a ampliar ou a reduzir o gráfico.

#### u**Como inicializar o factor de zoom**

Prima SHET [F2] (ZOOM) [F2] (FACT) [F1] (INIT) para inicializar o factor de zoom para as seguintes programações.

 $Xfct = 2$   $Yfct = 2$ 

• Poderá utilizar os seguintes passos para incorporar uma operação de zoom de factor num programa.

Factor <factor X>, <factor Y>

• Poderá utilizar o zoom de factor para qualquer tipo de gráfico.

#### **Função de esboço**

A função de esboço permite-lhe desenhar linhas e gráficos num gráfico já existente.

• Note que a operação de função de esboço nos **modos STAT, GRAPH** ou**TABLE** é diferente da mesma operação nos **modos RUN** ou **PRGM**.

#### u**Antes de utilizar a função de esboço**

Prima [SHF] [F4] (SKTCH) para visualizar o menu de esboço.

#### **Nos modos STAT, GRAPH ou TABLE**

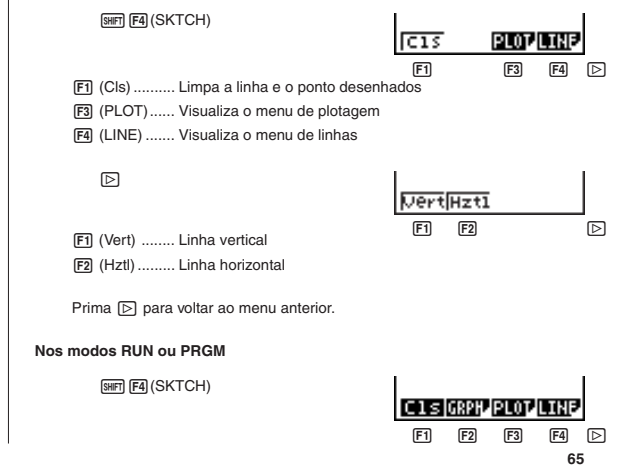

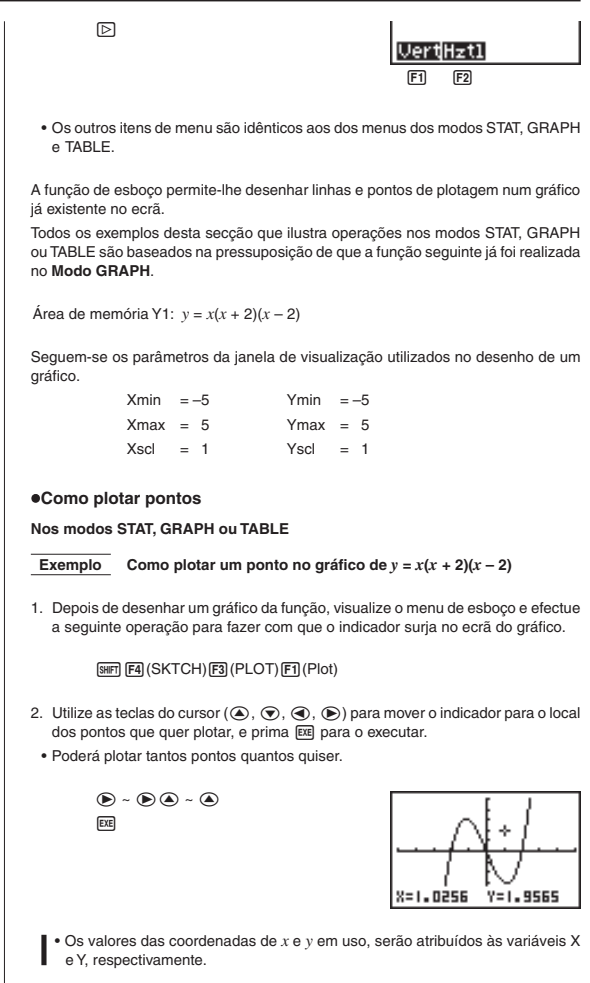

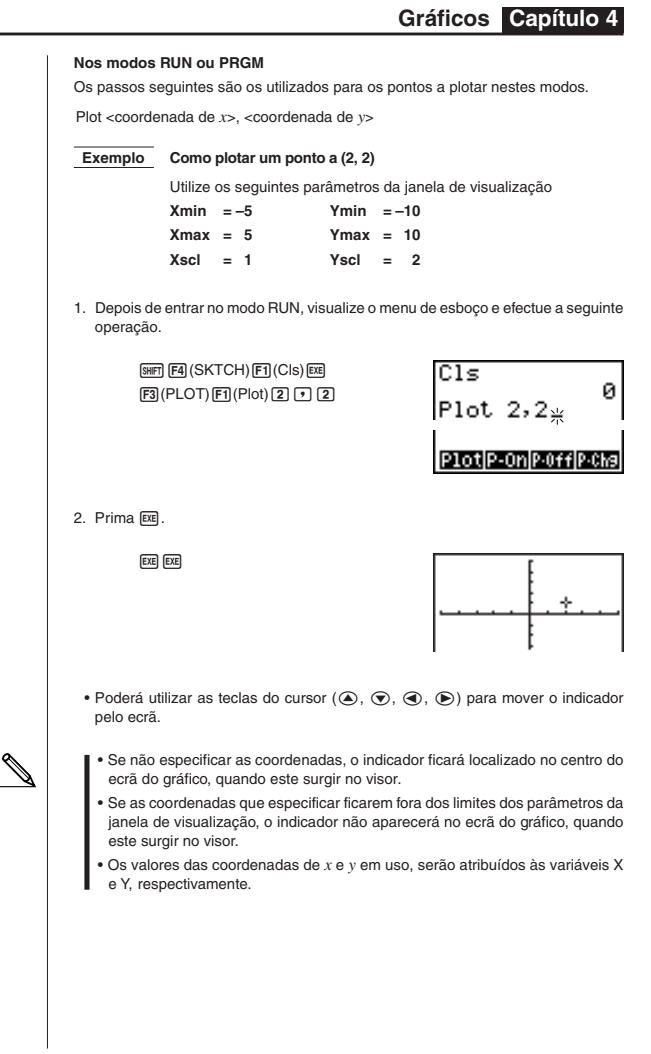

#### u**Para activar e desactivar os pontos de plotagem nos modos STAT, GRAPH e TABLE**

#### **• Para activar um ponto de plotagem**

1. Depois de desenhar um gráfico, visualize o menu de esboço e efectue a seguinte operação para fazer que o indicador surja no centro do ecrã.

**[341] [24] (SKTCH) [32] (PLOT) [32] (P-On)** 

2. Utilize as teclas do cursor ( $\textcircled{a}, \textcircled{e}, \textcircled{e}$ ) para mover o indicador para o local onde deseja plotar um ponto, e prima [EE].

#### **• Para desactivar um ponto de plotagem**

Realize o mesmo procedimento descrito em "Para activar um ponto de plotagem" acima, mas prima F3 (P-Off) no lugar de F2 (P-On).

#### **• Para mudar o estado de activação/desactivação de um ponto de plotagem**

Realize o mesmo procedimento descrito em "Para activar um ponto de plotagem" acima, mas prima F4 (P-Chg) no lugar de F2 (P-On).

#### u**Para activar e desactivar pontos de plotagem no modo RUN ou PRGM**

Os passos seguintes são utilizados para activar e desactivar os pontos de plotagem nestes modos.

#### **• Para activar um ponto de plotagem**

PlotOn <coordenada de *x*>, <coordenada de *y*>

#### **• Para desactivar um ponto de plotagem**

PlotOff <coordenada de *x*>, <coordenada de *y*>

#### **• Para mudar o estado de activação/desactivação de um ponto de plotagem** PlotChg <coordenada de *x*>, <coordenada de *y*>

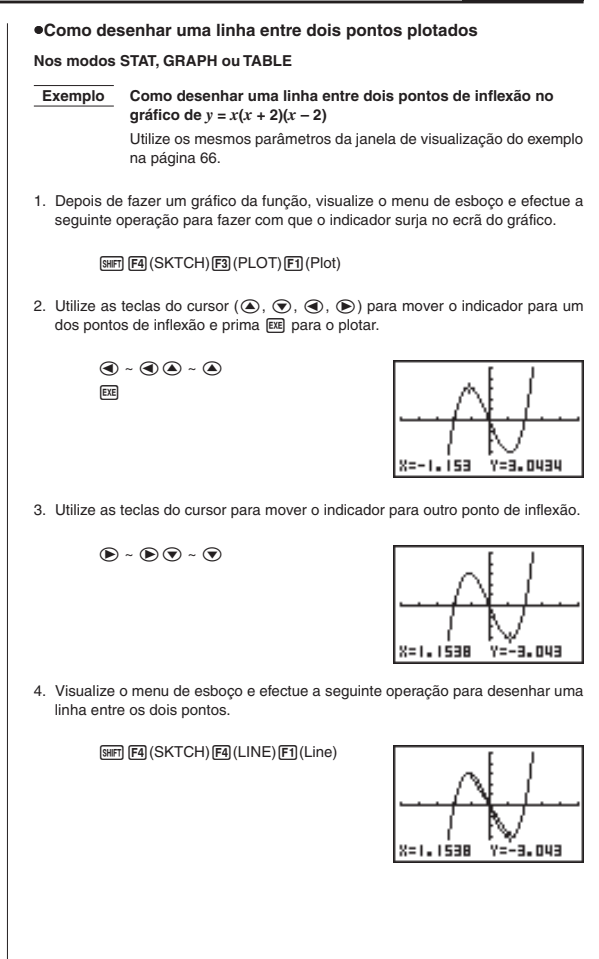

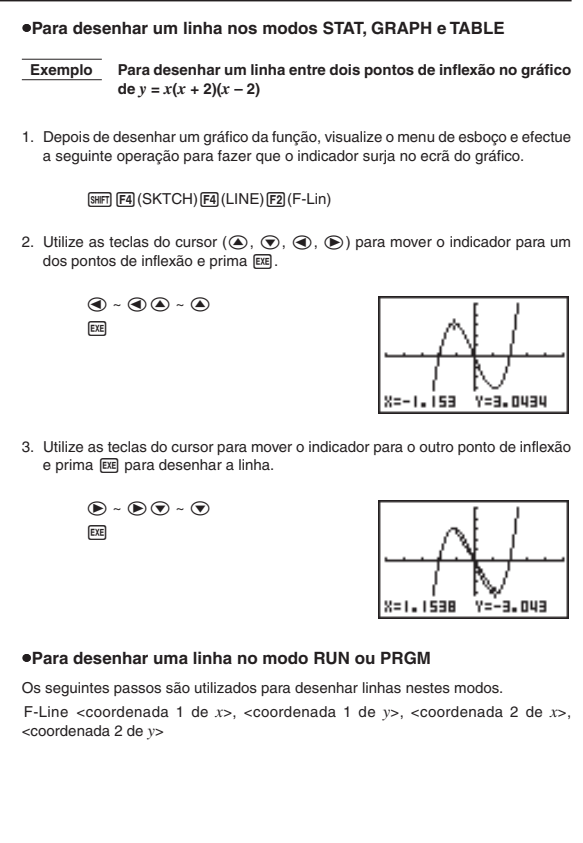

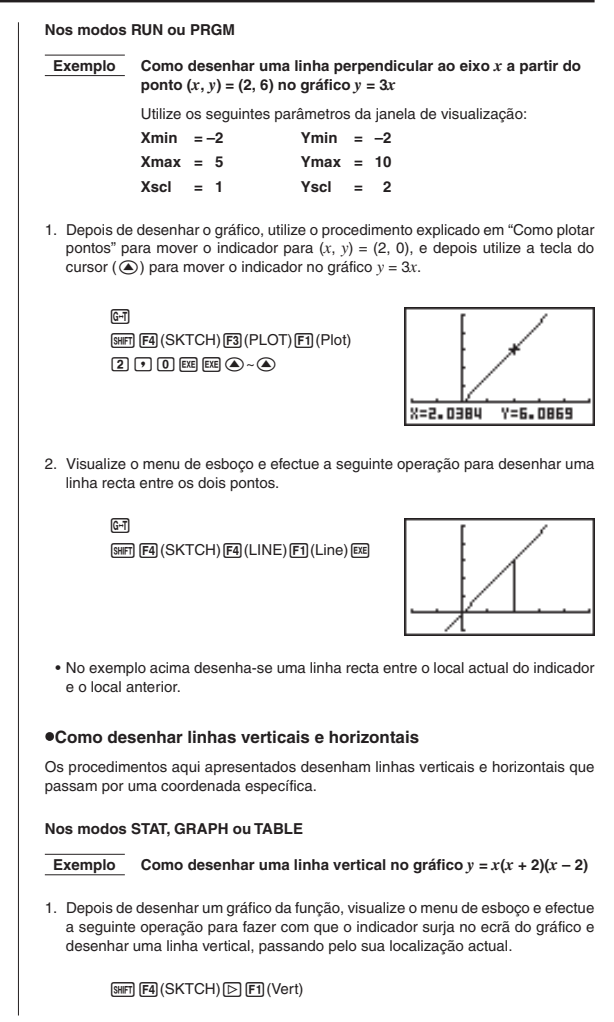

2. Utilize as teclas do cursor  $\textcircled{e}$  e  $\textcircled{e}$  para deslocar a linha para a esquerda e para a direita, e prima [EE] para desenhar a linha na actual localização.

```
\circledR \sim \circledR exe
```
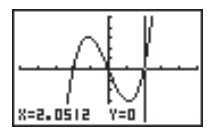

• Para desenhar uma linha horizontal, prima apenas [F2] (Hztl) em vez de [F1] (Vert) e utilize as teclas do cursor  $\textcircled{A}$ .  $\textcircled{e}$  para deslocar a linha horizontal no visor.

#### **Nos modos RUN ou PRGM**

Seguem-se os passos a utilizar para desenhar linhas verticais e horizontais nestes modos.

#### **• Como desenhar uma linha vertical**

Vertical <coordenada de *x*>

#### **• Como desenhar uma linha horizontal**

Horizontal <coordenada de *y*>

#### u**Como apagar linhas e pontos desenhados**

A operação seguinte apaga no ecrã todas as linhas e pontos desenhados.

#### **Nos modos STAT, GRAPH ou TABLE**

As linhas e os pontos desenhados por meio das funções do menu de esboço são temporárias. Visualize o menu de esboco e prima F11 (Cls) para apagar as linhas e os pontos desenhados, deixando apenas o gráfico original.

#### **Nos modos RUN ou PRGM**

A seguir, indicam-se os passos a utilizar para apagar linhas e pontos, assim como o próprio gráfico.

Cls